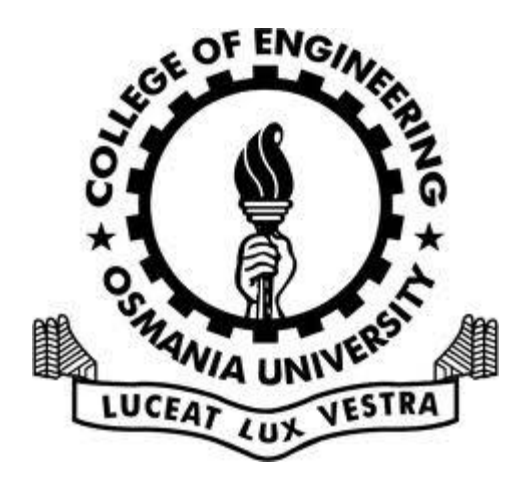

### University College of Engineering

Online Student Registration Process. **Instructions** 

## STUDENT REGISTRATION

• **You are advised to register your details through the college website using the following link for all future online services (For new ID card, Bus pass, Bonafide certificate etc.,)**

**<http://202.63.117.119/oureg/>**

1917-2017

### Before Registering

YEARS

<sup>(S/Ty</sup>

**ANIA UNIV** 

#### **Centenary Celebrations** 1917-2017

## Be Ready with …

- You should be ready with **individual scanned copies** of the following documents (in PDF formats) which are to be uploaded. Your Blood Group Information is also needed.
- **Note: Documents/ Fields with (\*) are mandatory.**

**Centenary Celebrations** 

## **For Regular Admissions**

- Passport size photograph with **white background**\* (JPG/PNG, Max. 40 KB)
- Scanned Signature (With sketch pen)
- Rank card
- Allotment letter
- Inter Bonafide certificate\*
- Inter memo $*$
- Inter TC \*
- SSC memo\*
- Residential certificate ( for hostel students)
- Caste certificate
- Income certificate
- Aadhaar Card\*

ebrations

## **For UFRO Admissions**

- Passport size photograph with **white background**\* (JPG/PNG, Max. 50 KB)
- Scanned Signature (With scketchpen)
- UFRO admission letter\*
- Passport Copy\*
- Visa\*

Centenary ebrations

### PROCEDURE

Step 1: Go to [www.uceou.edu](http://www.uceou.edu/) < Login

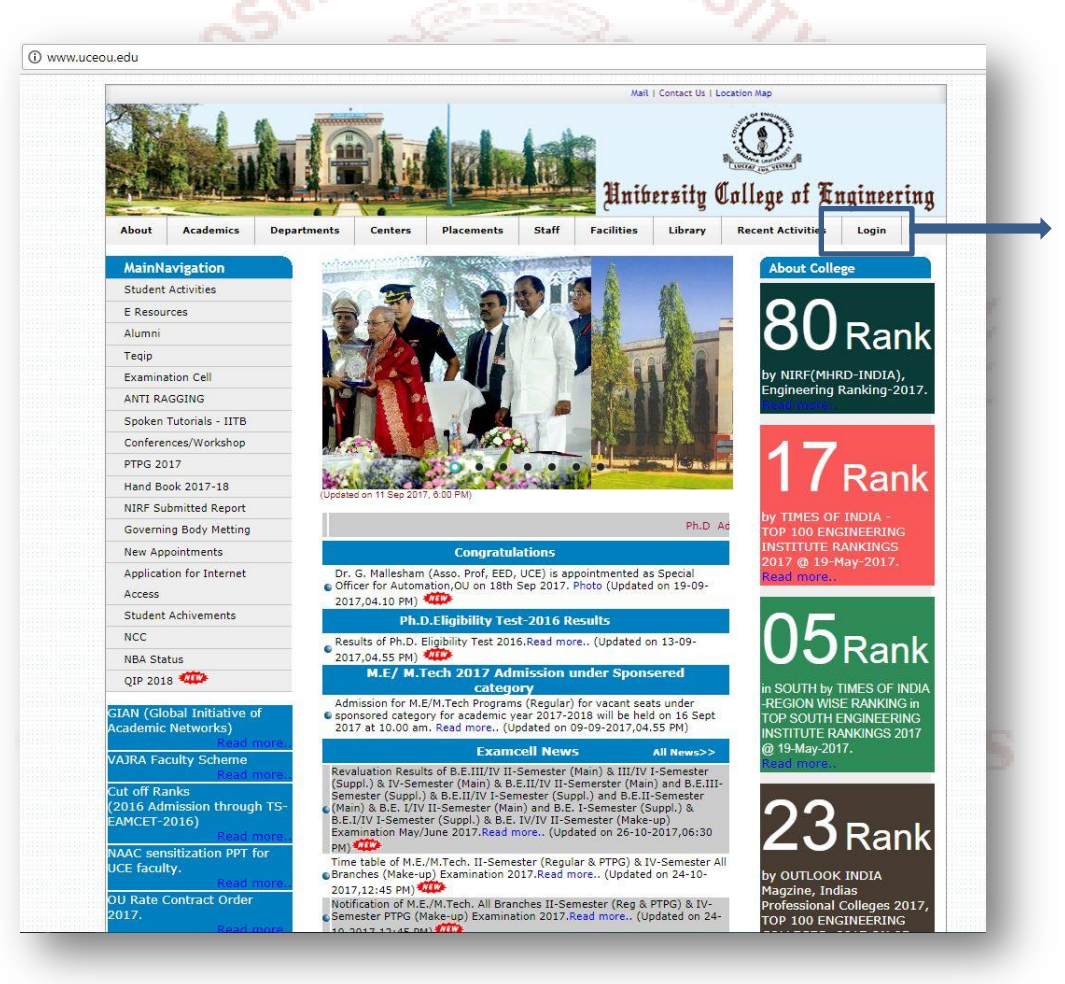

#### • Click on Student Registration

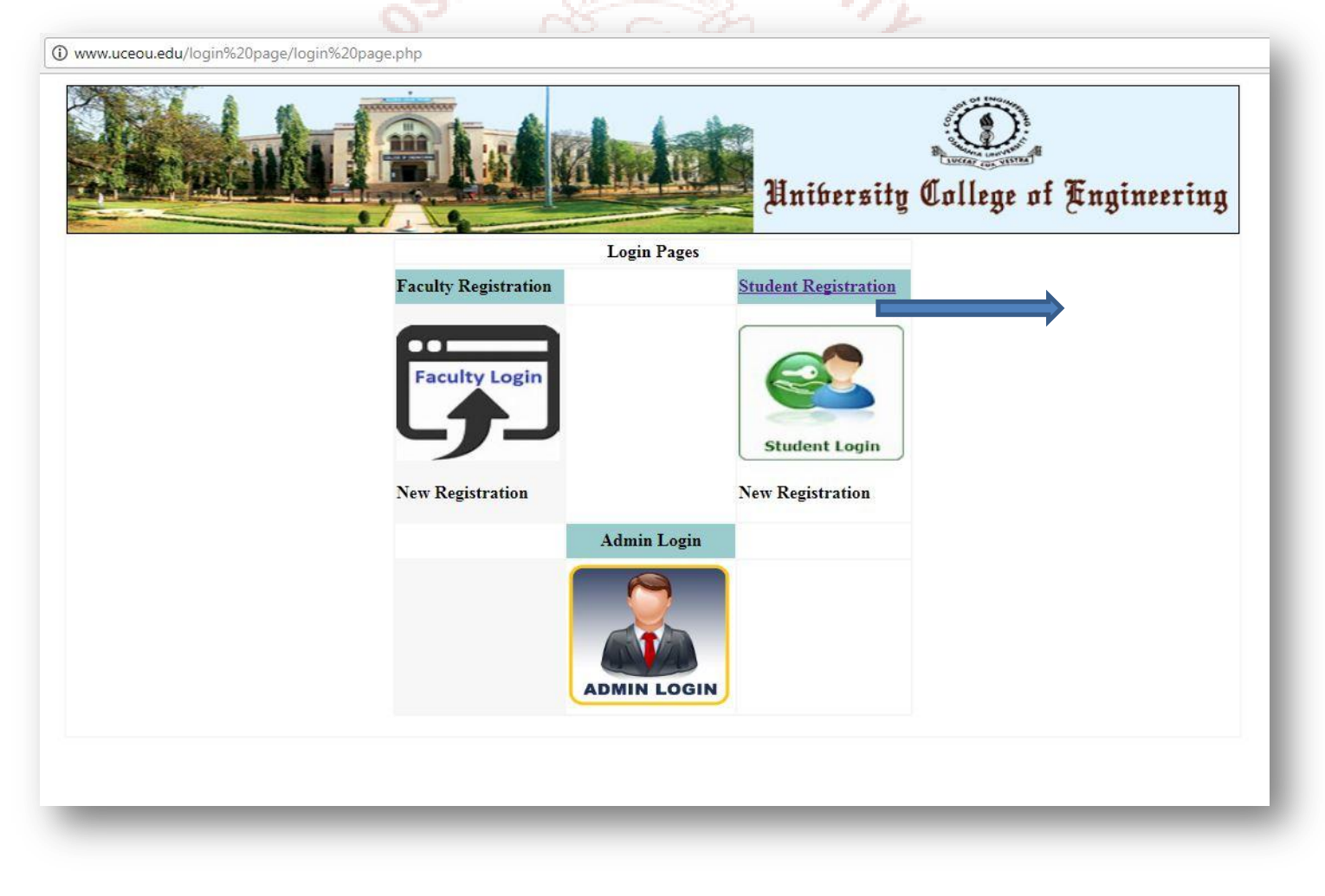

• Enter your roll number and desired password and press submit

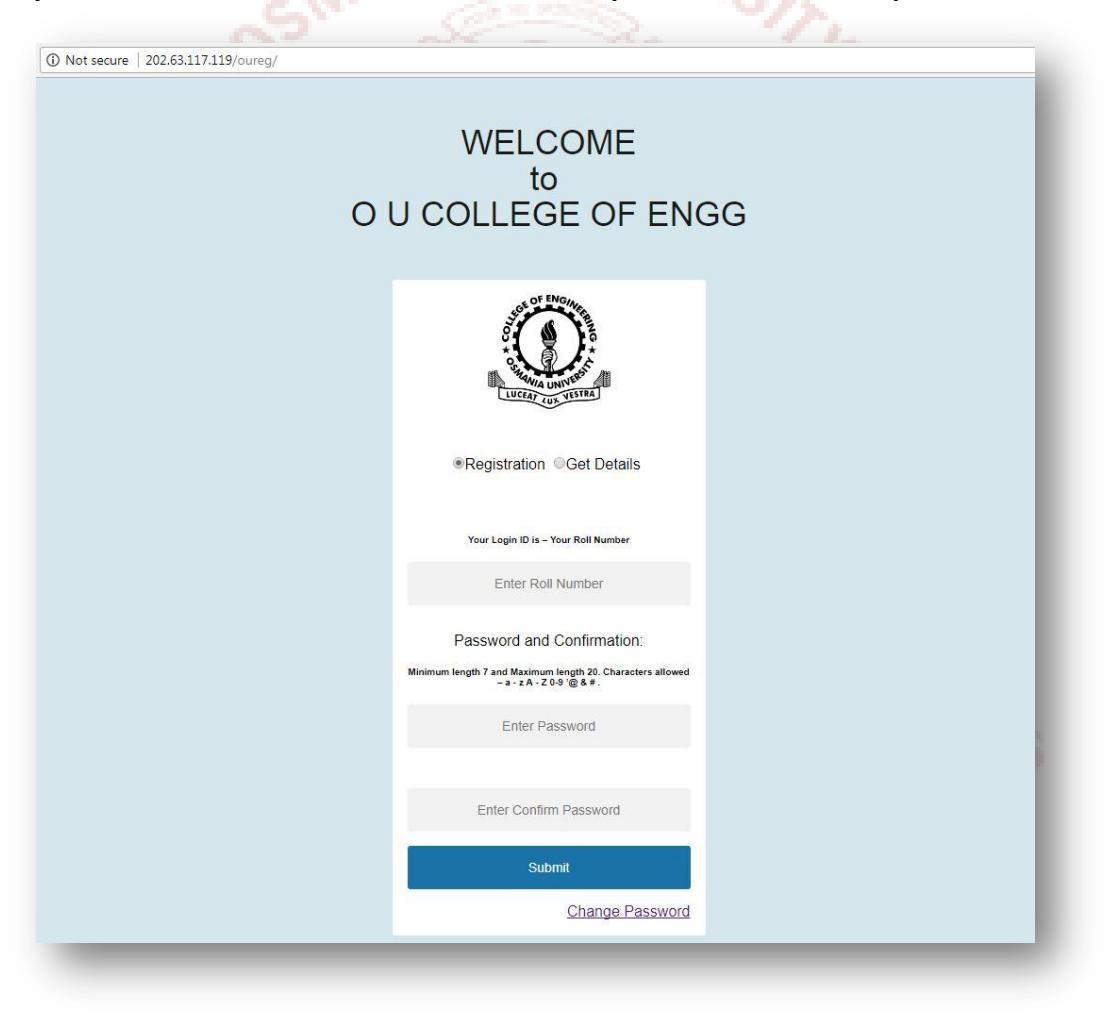

#### • Enter all the required details and click on next

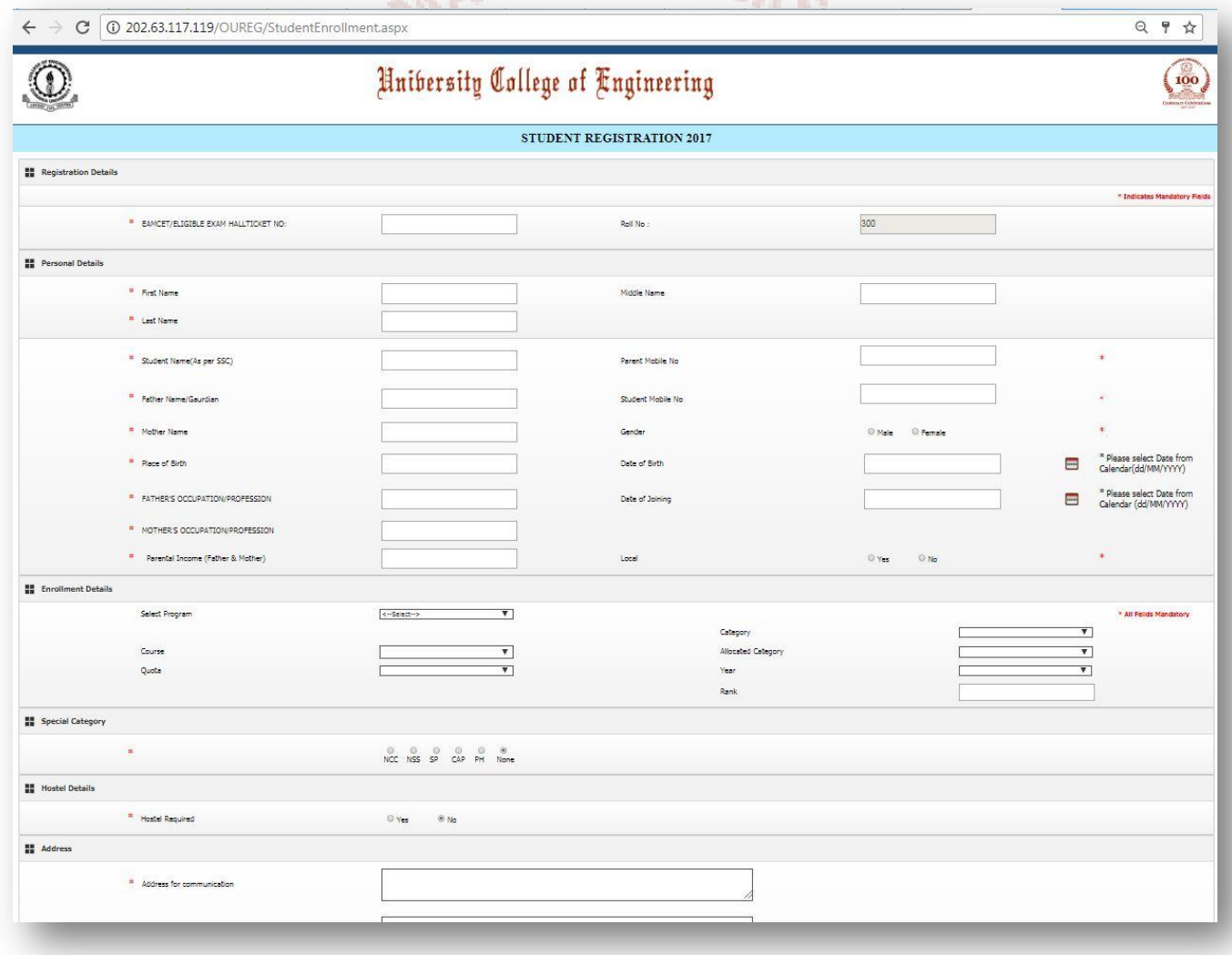

- Upload your photo in JPEG with **white background** and click next.
- The maximum size of the image is 40kb.\*

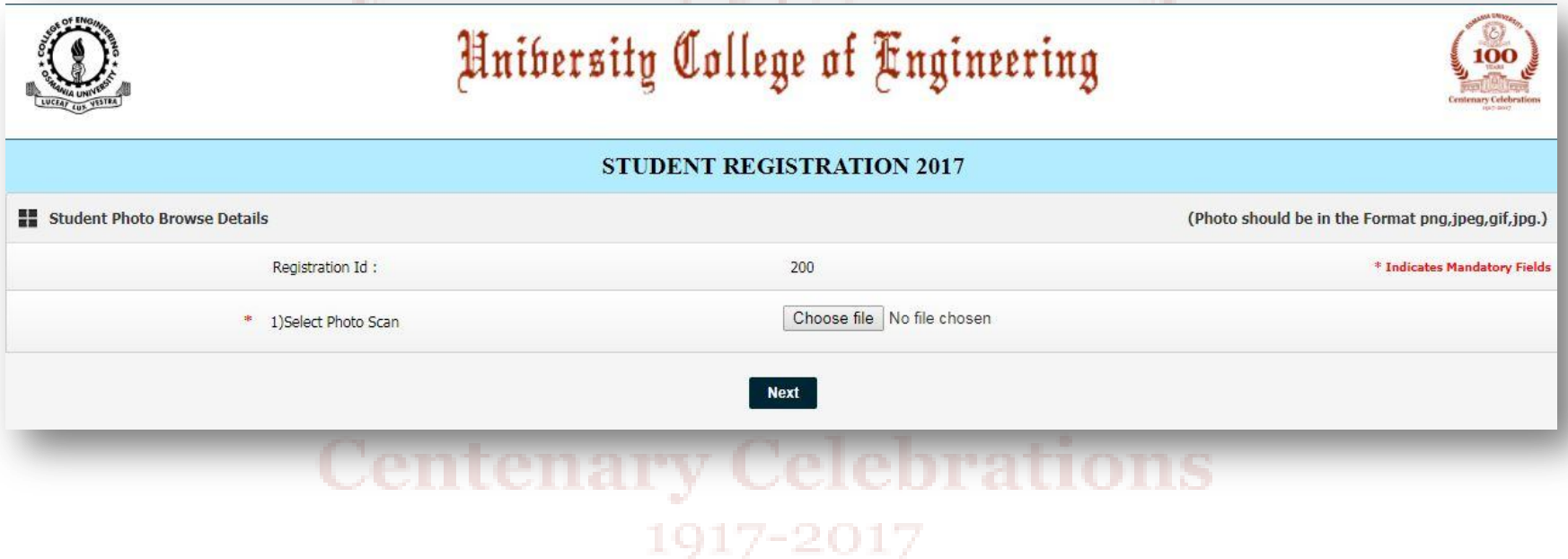

- Upload all the required certificates and click upload.
- All the certificates must be in PDF format.

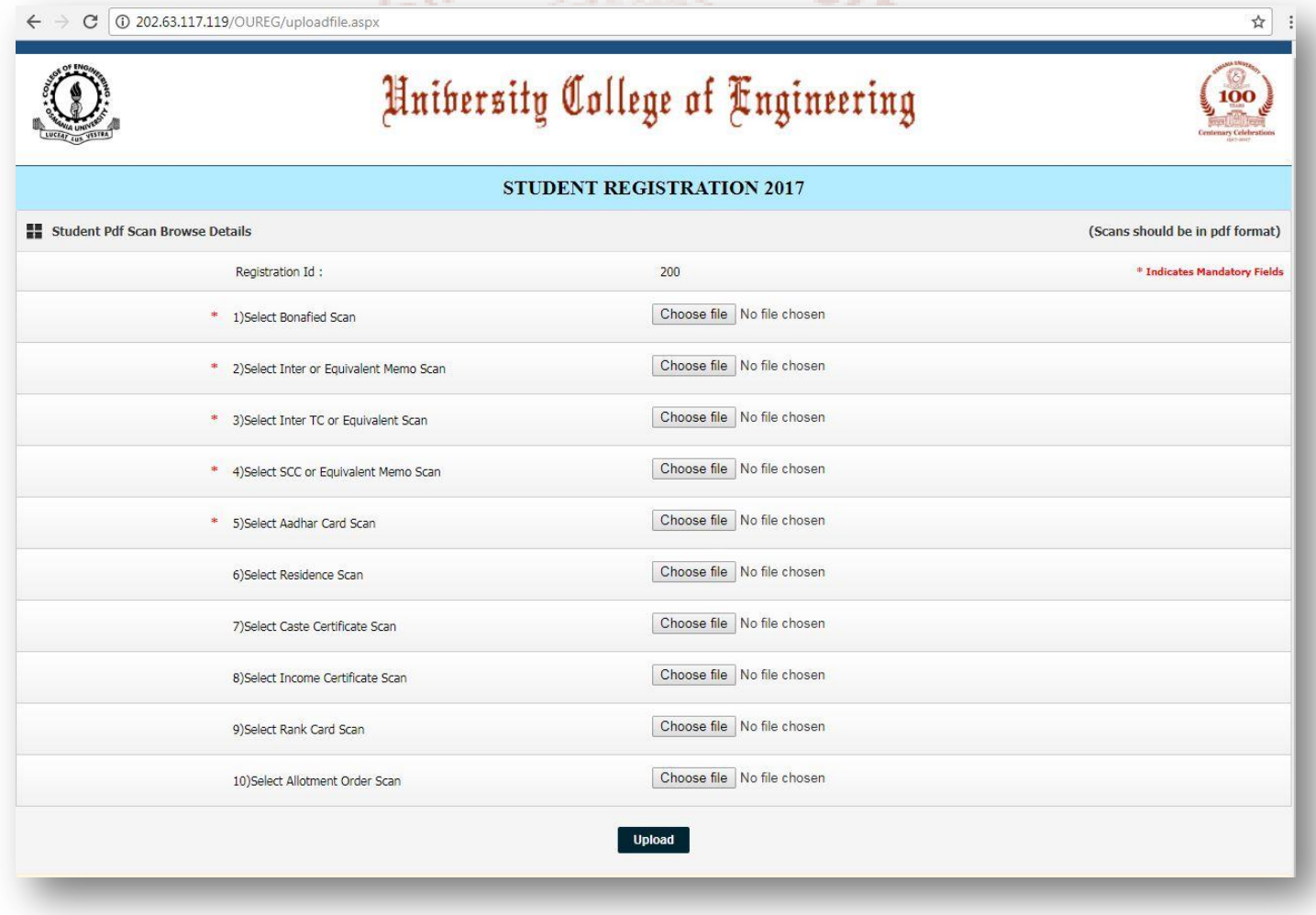

• Click on GET DOCUMENT to get an email of your BIO DATA document. This ends the bio data registration.

• Click on edit to change any of the previously entered details.

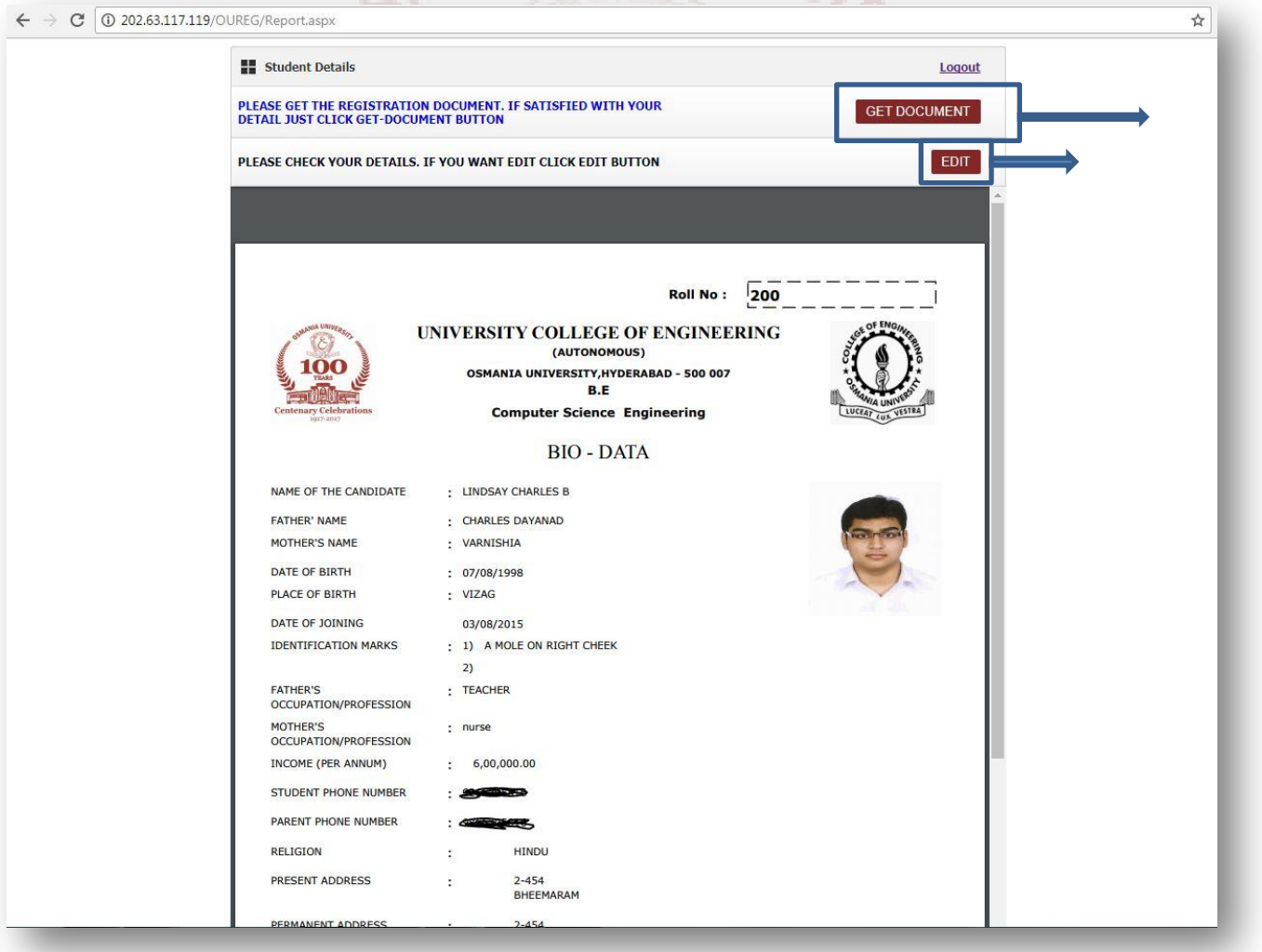

# **NIA UNIV** THANK YOU**YEARS Centenary Celebrations** 1917-2017